# **Journal Tool**

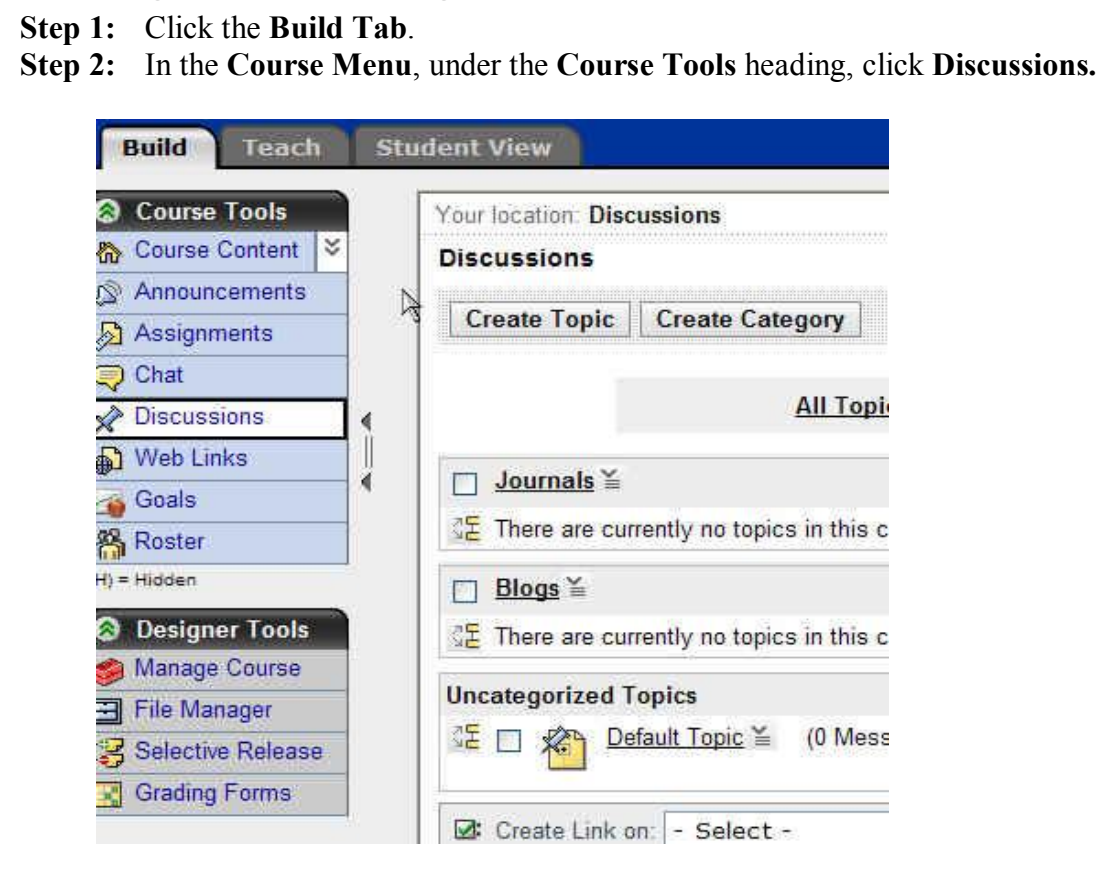

*Creating a Journal using the Discussion Tool*

## **Step 3:** Click **Create Topic**.

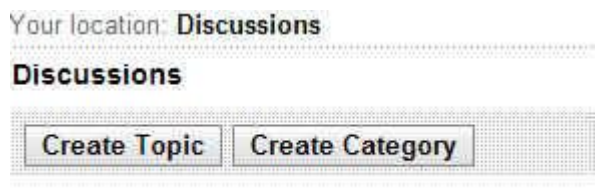

**Step 4:** Select **Journal Topic** and click **Next**.

### **Create Discussion Topic**

What type of discussion topic would you like to create?

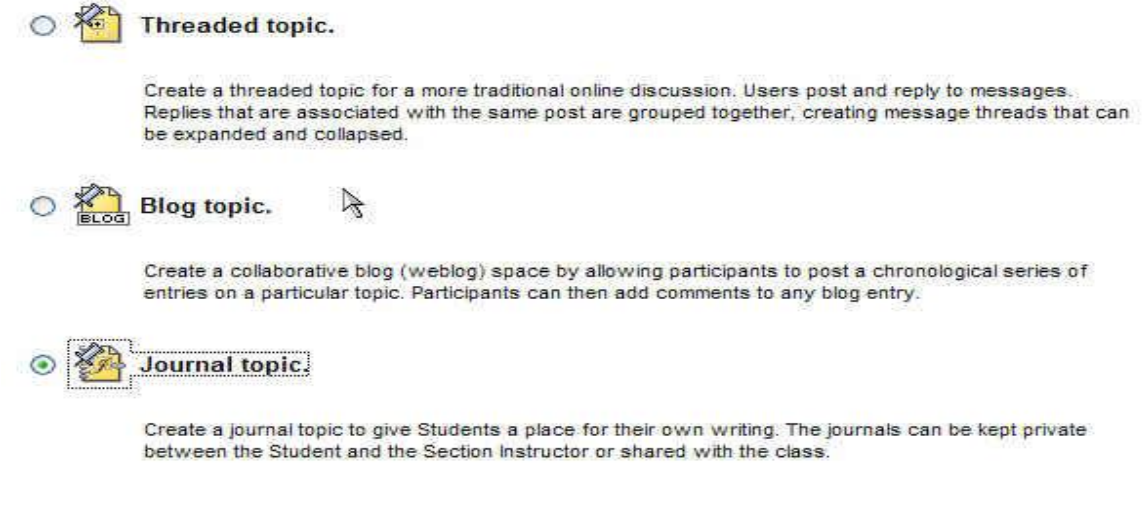

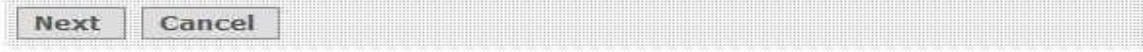

- **Step 5:** In the **Title** text box, enter a title for your journal.
- **Step 6:** Enter a **description** if needed.
- **Step 7:** Select a **Category** to put your journal into if applicable.

### **Create Journal Topic**

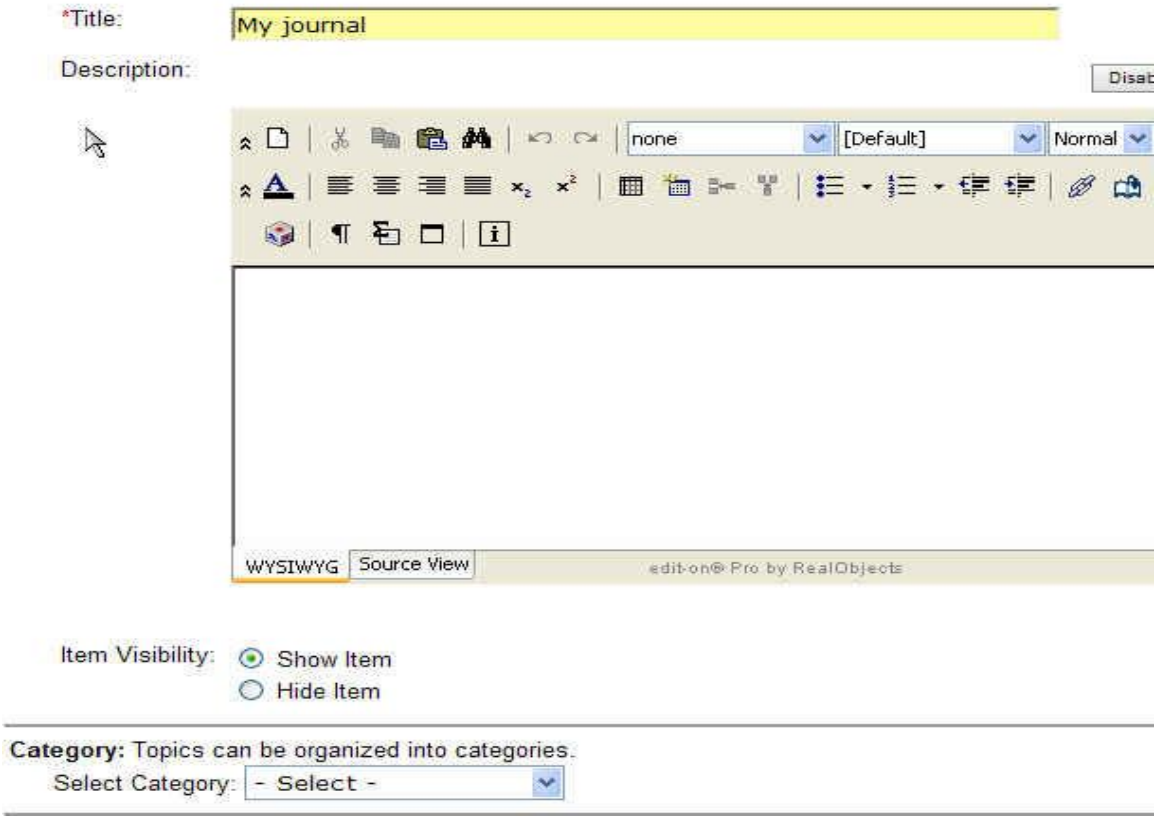

÷

- **Step 8:** Under **Grading**, select your options. (Ex. Topic is not gradable, numeric grade, alphanumeric grade, or grade by rubric)
- **Step 9:** Under **Goals**, select any goals you may want to link to this journal.

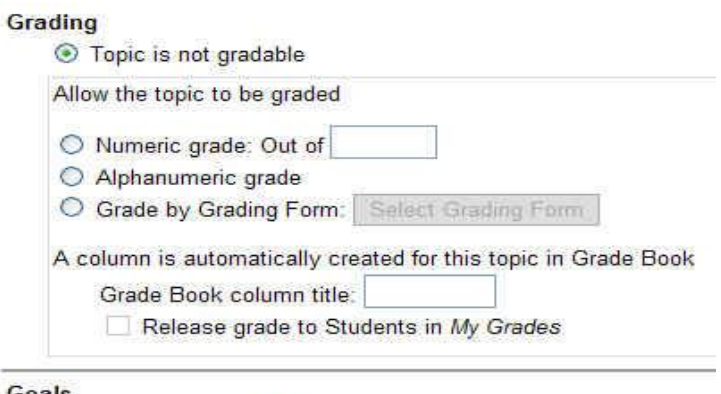

Associate goals with this discussion topic.

Select Goals

**Step 10:** Under **Peer Review**, you can make selections regarding how other students review or respond to journal entries. (Ex. Do not enable peer review, allow students to review messages using a rating scale, allow students to review messages using a rubric/grading form) \*\*See **Peer Review Scale Section** for more on this feature.

(Deer Review (Expand this area to see more options.)

- ⊙ Do not enable peer review in this topic
- Allow Students to review messages using a simple rating scale Create Scale
- Allow Students to review messages using a grading form Select Grading Form
- **Step 11:** Under **Topic Behavior Options**, select options for how students post and reply to messages.

<sup>2</sup> Topic Behavior Options (Expand this area to see more options.) **Student Posting Rules** Students can post messages and reply to messages ◯ Students can post messages but cannot reply to messages Students can reply to messages but cannot post messages Students can edit their messages after posting them O Lock this topic for Students (Section Instructors can post in a locked topic)

**Step 12:** Under **Author Identification,** select whether authors are identified by user names or anonymously.

**Step 13:** Under **Journal Privacy**, select whether or not entries are visible to instructors, students or all.

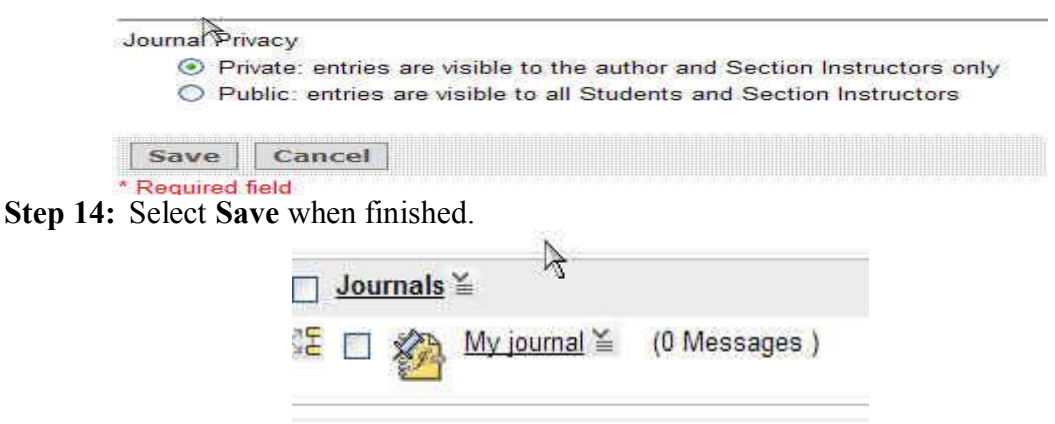

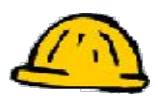

# *\*\*Peer Review Scale Options*

You can have students rate other student posts and comment on them. You can have custom rating variables to allow for maximum peer review.

Peer Review (Expand this area to see more options.)

- O Do not enable peer review in this topic
- Allow Students to review messages using a simple rating scale Create Scale
- O Allow Students to review messages using a grading form Select Grading Form

### **Step 1:** Click **"Allow Students to review messages using a simple rating scale"**.

**Step 2:** Click **Create Scale**.

## **Create Simple Rating Scale**

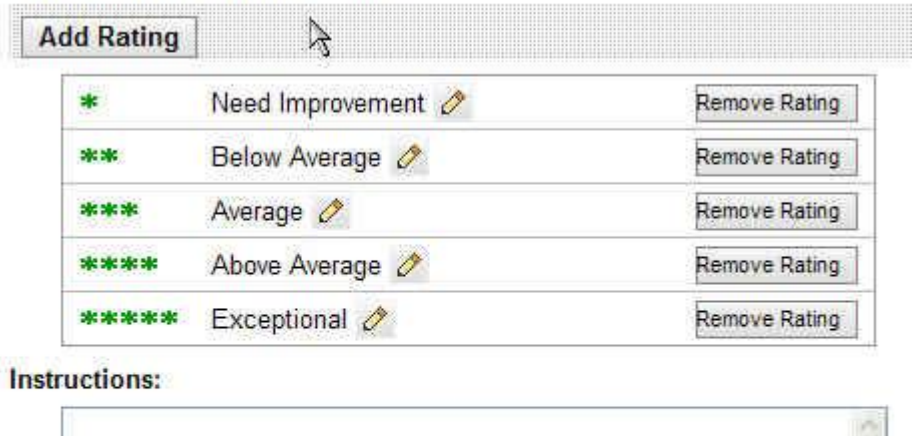

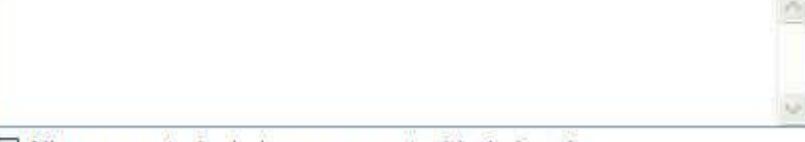

 $\Box$  Allow users to include a comment with their rating

Save Cancel

- **Step 3:** Click **Add Rating** to create a custom rating variable. (Ex. Needs more content, more specific information needed, too vague) Click **Save**.
- **Step 4:** Click **Remove Rating**, to remove a rating from the scale.
- **Step 5:** Click **Save** when finished with the scale variables.

## *Exercise – Create a Journal*

Using the steps for creating a journal, please do the following:

- 1. Create a new journal.
- 2. Make it gradable worth 5 points.
- 3. Make it reviewable to students using a grading scale.

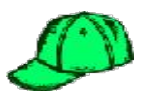

# *Posting Student Journal Entries*

- **Step 1:** Click the **Student Tab**.
- **Step 2:** In the **Course Menu**, under the **Course Tools** heading, click **Discussions**.
- **Step 3:** Click on the journal title. (Ex. "My Journal" below)

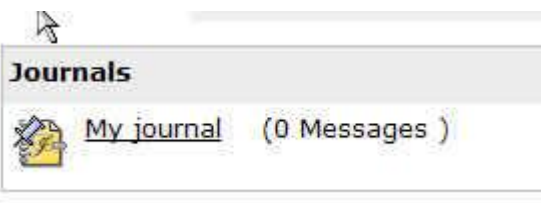

### **Step 4:** Select **Create New Entry**.

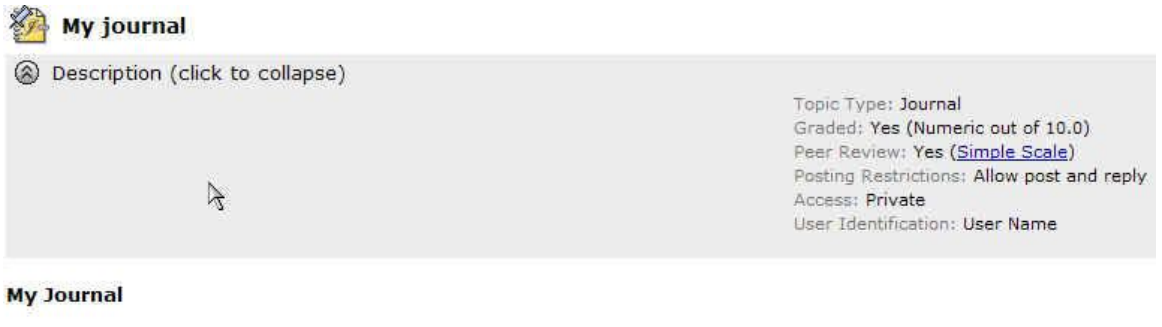

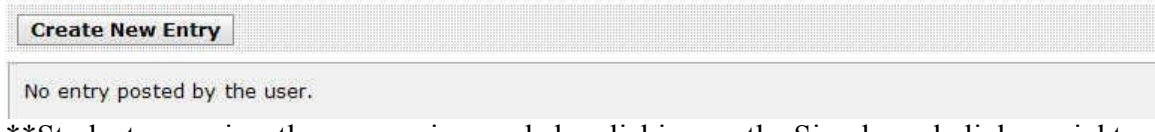

\*\*Students can view the peer review scale by clicking on the Simple scale link on right hand side above, before they post their first entry.

- **Step 5:** Under **Subject**, enter subject of entry.
- **Step 6:** Under **Message**, type message content here. (Make sure to **enable HTML creator**)
- **Step 7:** Click **Add Attachments** to add a file to post.
- **Step 8:** Click **Post** when done with journal entry.

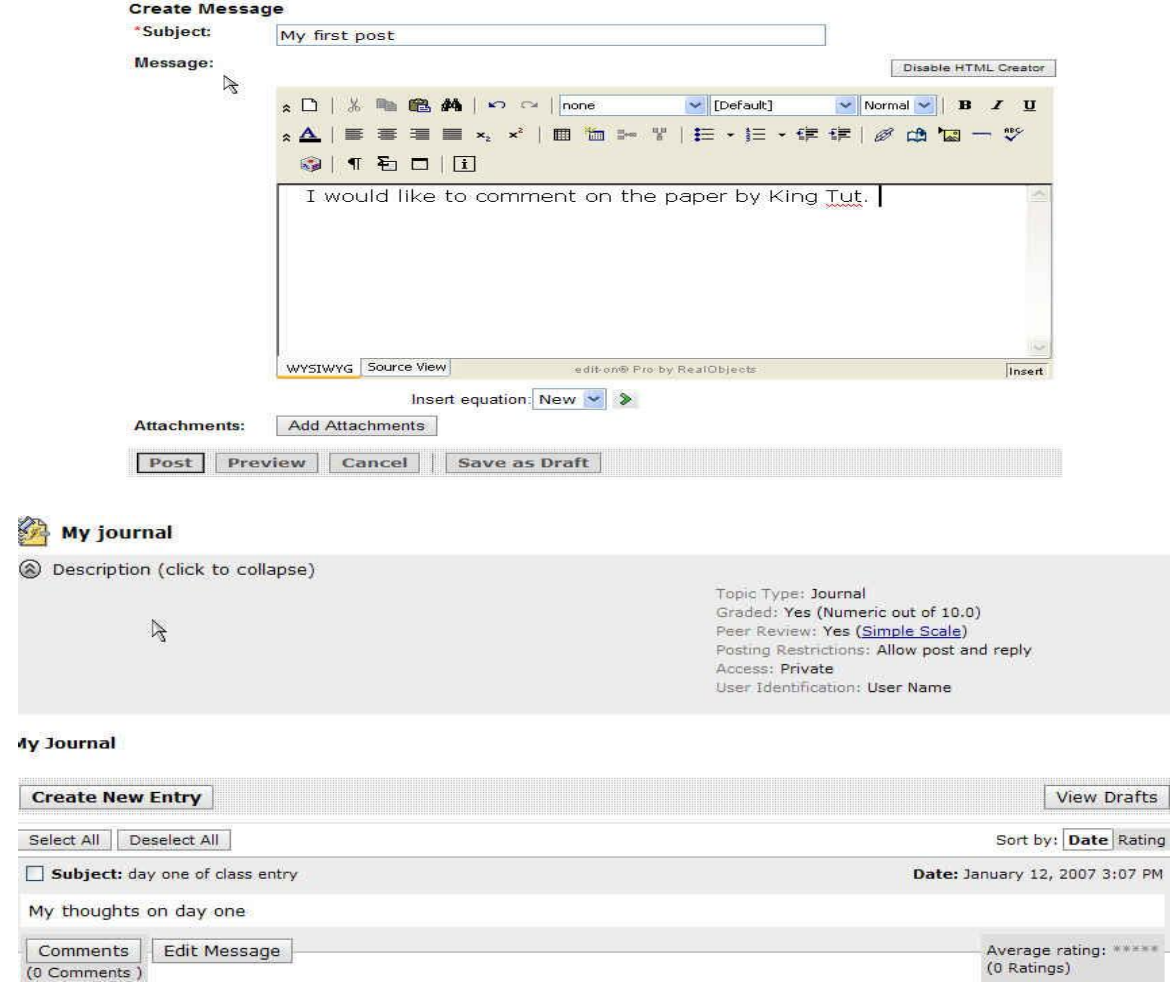

## **Step 9:** Click on **Comments**, to comment on an entry.

### **Comments**

Subject: My first post

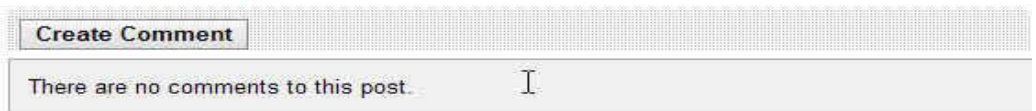

### **Create Comment**

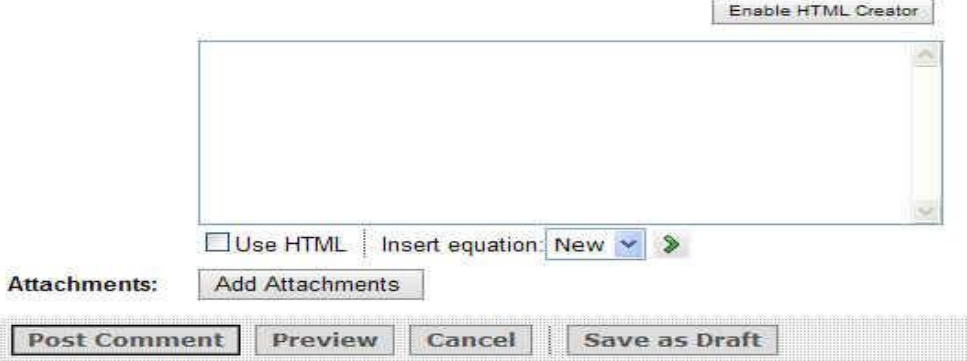

\_\_\_

**Step 10:** Click **Post Comment** to submit your comments to the post and to read other comments as well.

Subject: My first post

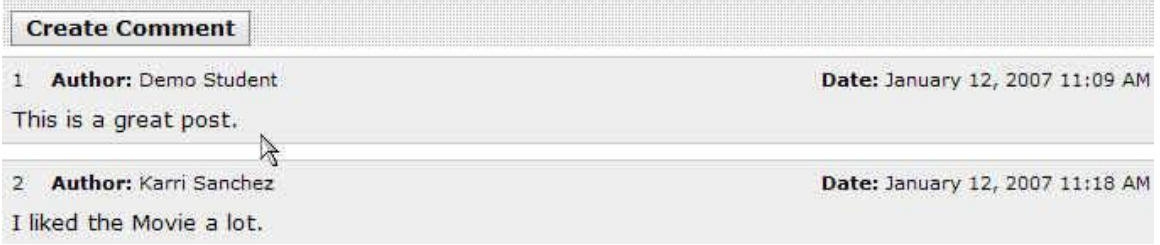

### **Step 11:** Click **Comments** to view comments.

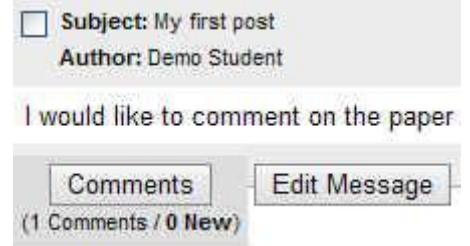

**Step 12:** Click **Review this Message** to rate a post.

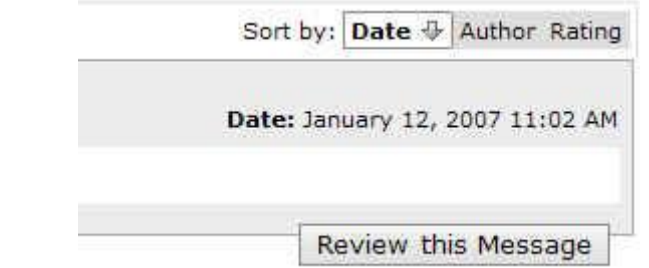

### **Review Message**

### **Select Rating**

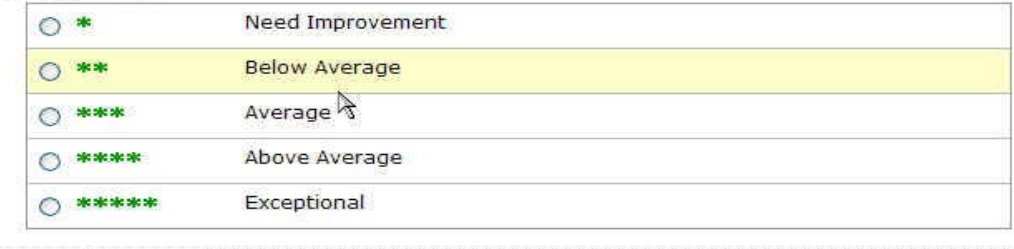

Save Cancel

### Message

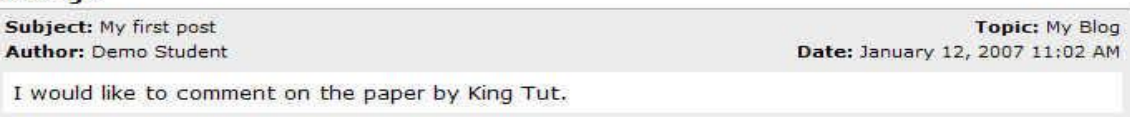

The original message displays at the bottom.

**Step 13:** Click on a rating option using the radio buttons. **Step 14:** Click **Save** to save rating.

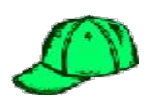

# *Viewing Peer Review Ratings*

To read the peer reviews from other students on your own posts:

**Step 1:** Click **View all Reviews** in lower right hand corner of your post.

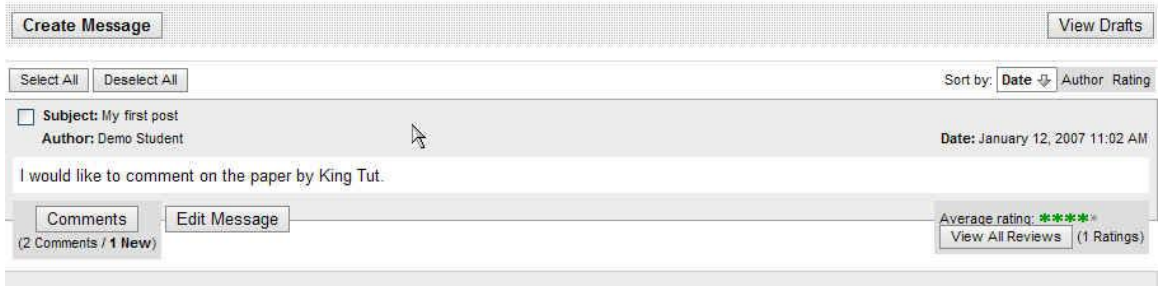

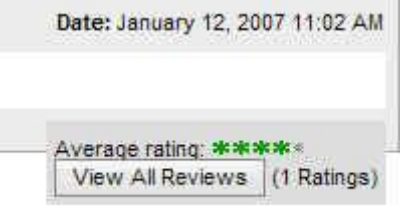

**Step 2:** Under **Message Peer Reviews**, you get a detailed graph and a list of peer reviews and ratings.<br>Message Peer Reviews

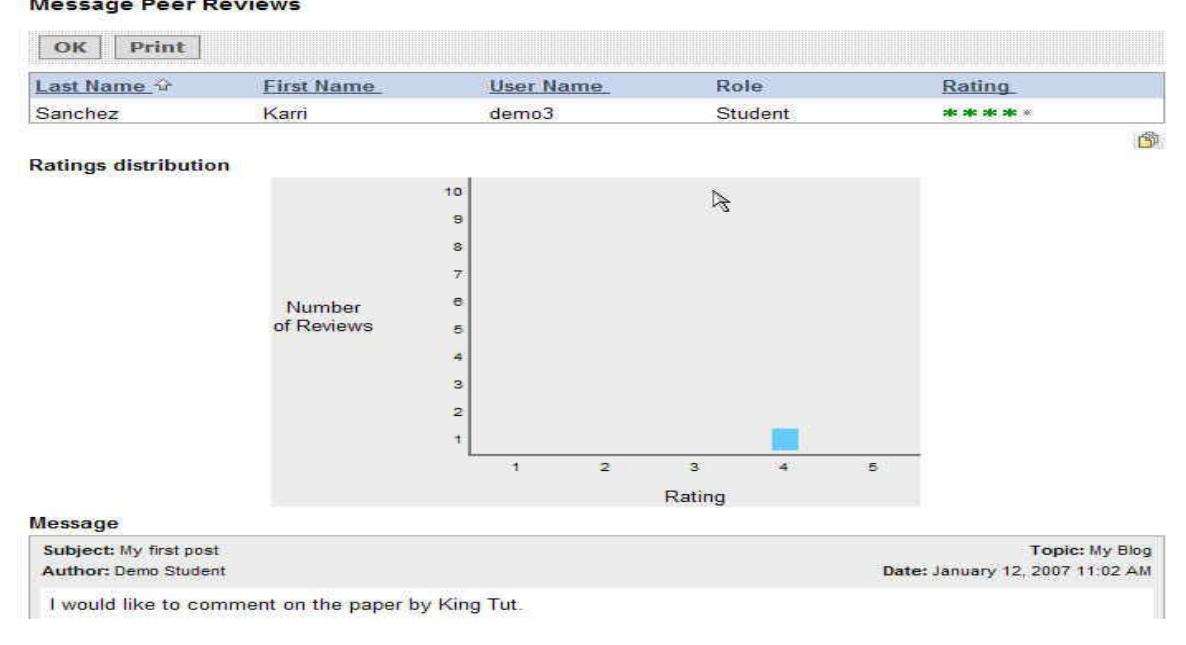

**Step 3:** Click on **ok** or **print** if you want to print graph and reviews.

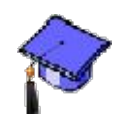

# *Grading and Reviewing Journal Entries.*

## **To grade the journals:**

- **Step 1:** Click the **Teach Tab**.
- **Step 2:** In the **Course Menu**, under the **Course Tools** heading, click **Discussions**.
- **Step 3:** Click on the action link, and select **Grade Topic**.

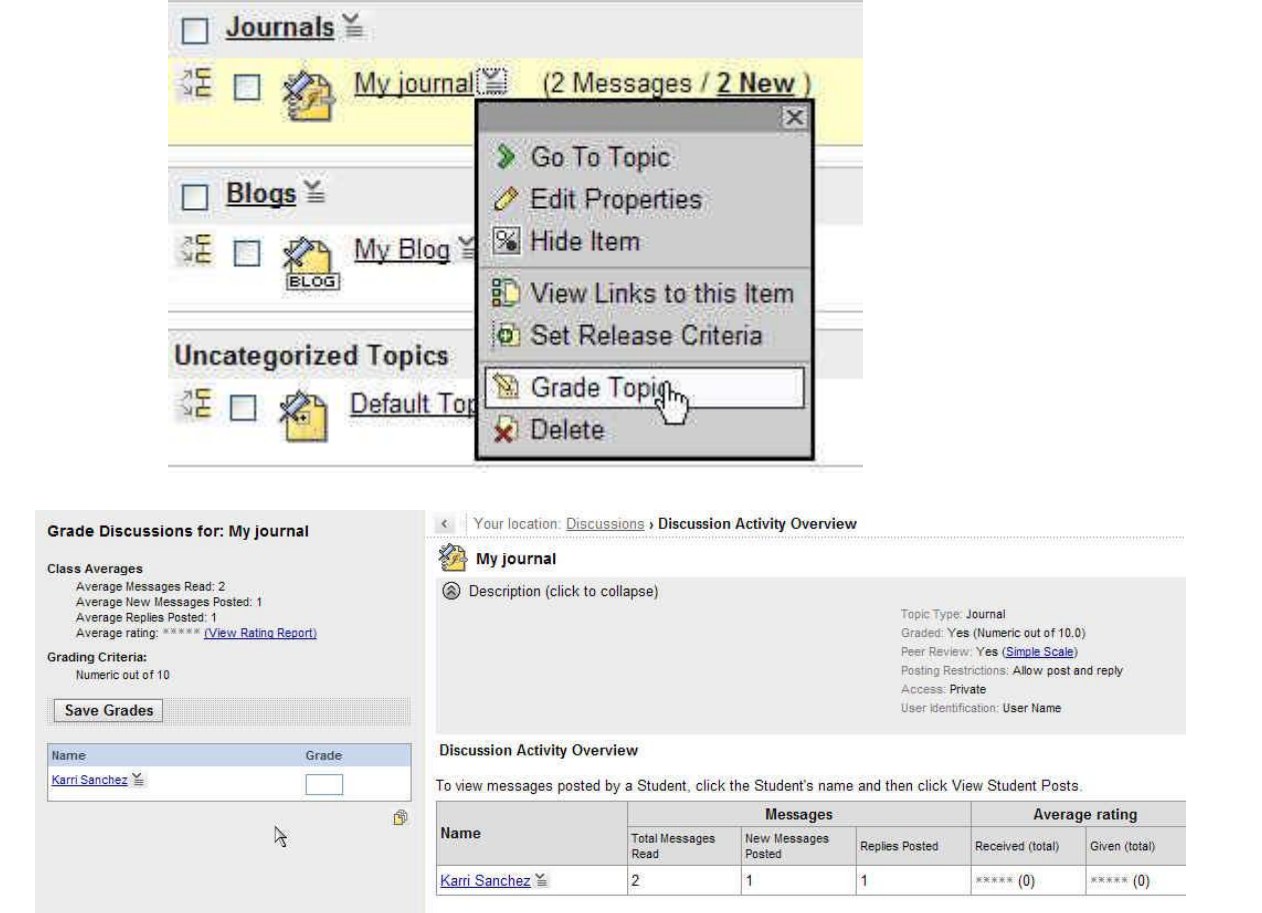

- **Step 4:** Student activity is on the right. Place to grade is on the left.
- **Step 5:** Click on student name to view journal entries.
- **Step 6:** Put grade under grade box for each student and hit **Save Grades**.

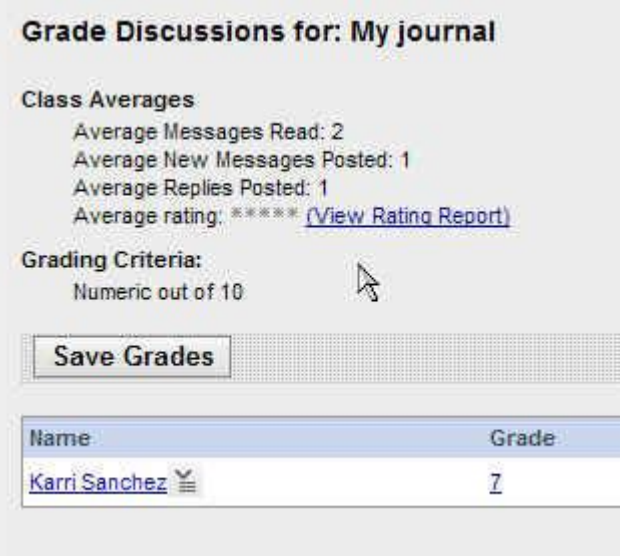

# **To read the journals:**

## **Step 7:** Click **Go to Journal**.

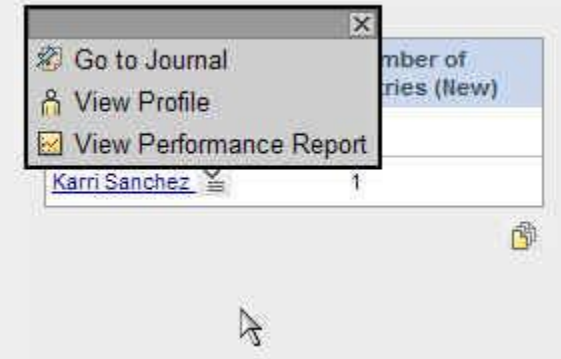

**Step 8:** View all entries, comments, and ratings for journal.

# **Karri Sanchez 's Journal**

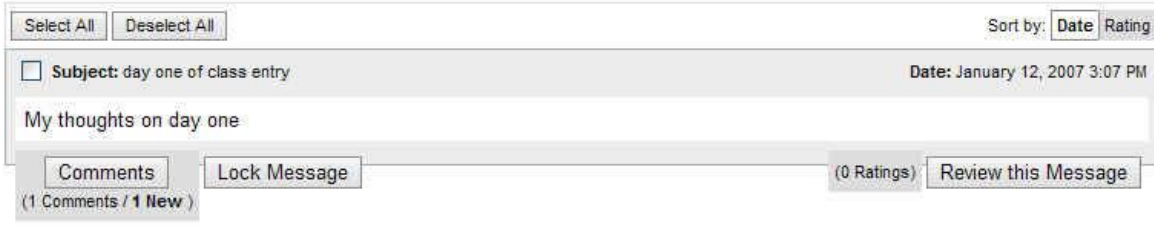